# **Loyalty Kiosk Quick Sheet**

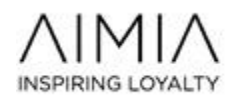

## **REQUIREMENTS**

- Minimum Microsoft Windows 8.1 operating system
- If using videos, we recommend 1 GB of memory and dedicated video card
- .NET Framework 4.6.2 (x86 and x64)
- Latest Windows Media Player and updates required

#### **ADDITIONAL COMPONENTS**

- Touch screen with a minimum size of 15 inches and a screen resolution of no less than 1024 x 768.
- Kiosk or receipt printer **MUST** be set as the Default Printer
- Card swipe or equivalent device to read barcodes or mag stripes

#### **FIREWALL SETTINGS**

**Kiosks use the following ports and URLs to access the Data Center:** 

- Ports 80 (HTTP) and 443 (HTTPS)
- 1. Kiosk system must be able to access<https://xxxx.smartbutton.com/> (Note: replace "xxxx" with the appropriate datacenter link…app, ca, aus, cn)
- Kiosk application will not operate properly through a Proxy server

#### **INSTALLATION**

**To install the kiosk device application. Follow instructions below or click this mark** [✖](https://app.smartbutton.com/Deploy/Kiosk2017/Publish.htm)

- 2. Go to Devices ->Device Install then click the Device Installation Link or copy and paste the Device Installation URL into a browser. The Smart Button LoyaltyKiosk page will display.
- 3. Click the Install button from the Smart Button LoyaltyKiosk page. The Launching Application dialog will display.
- 4. The Application Install Security Warning dialog will display, click the Install button.
- 5. The Installing Smart Button LoyaltyKiosk status dialog will display.
- 6. The Kiosk Settings page will display.
- 7. Enter the Device ID in the Device ID text box. This is setup in the Device page under the Devices tab.
- 8. Enter xxx.smartbutton.com as the Web Service Host Name. (Note: replace "xxxx" with the appropriate datacenter link…app, ca, aus, cn)
- 9. Copy and paste Device Security Token Key into the Web Service Token text box.
- 10. Leave the Display Input Box option as unchecked. This option is for testing only.
- 11. Press the Save button.
- 12. Allow the Kiosk a moment to acquire all of the required assets from the server.

### **IMAGES**

Images must be .jpg and equal to your screen resolution of the kiosk. *Examples of images:* 

- Ads to use in attract mode
- Video specific backgrounds
- Card swipe background image
- Survey background image
- "Redeem points prompt" background image
- Choice rewards list background image
- Security check background image
- Greeting background image
- Must be playable using Windows Media Player.
- Recommend .wmv format but others are OK if playable using Windows Media Player.
- Attract videos will be scaled to fit the screen.
- Non-attract videos will be scaled to fit within the greeting video display window.
- Non-attract videos are classified using the following criteria:
	- o English or alternative language
	- o Recommended video length should be no more than 7 seconds in length
	- o One of four video types: Instant winner, receiving a forced reward, birthday and greeting
- Can be assigned to one or more of your clubs

5.9.12